## Installing EasyPal-Hybrid mode for the first time

## First you need to download the latest version of EasyPal (EasyPal-07-OCT-2014)

Start the install of EasyPal, some users that have had problems with EasyPal, have changed the install folder from the standard install default C:\Program Files\EasyPal to C:\EasyPal The choice is yours. When you have the program fully installed and before you run EasyPal is is best to plug something into your sound card.

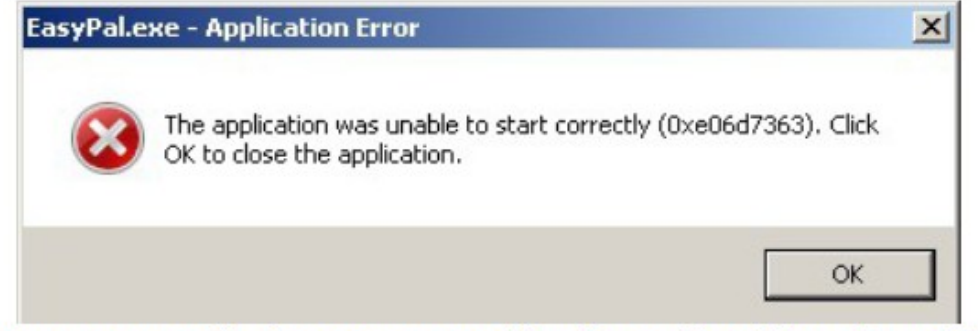

Some systems will give you a error like above, if nothing plugged in.

Hybrid mode is a way of sending a file is much quicker but you are not receiving the image via the radio, you are only receiving a short header that tells EasyPal where to go and download the file and display it on your screen, This all goes on within the program. The sending station uploads, "FTP", a file to a server then transmits its location and your program grabs it via the internet and displays it. This means you MUST have an internet connection.

Now lets do some basic settings, from the top menu bar click on "Setup" and move mouse over "Setup c/s soundcard-PTT" and move over to "Callsign" and click, Now enter your callsign and click OK.

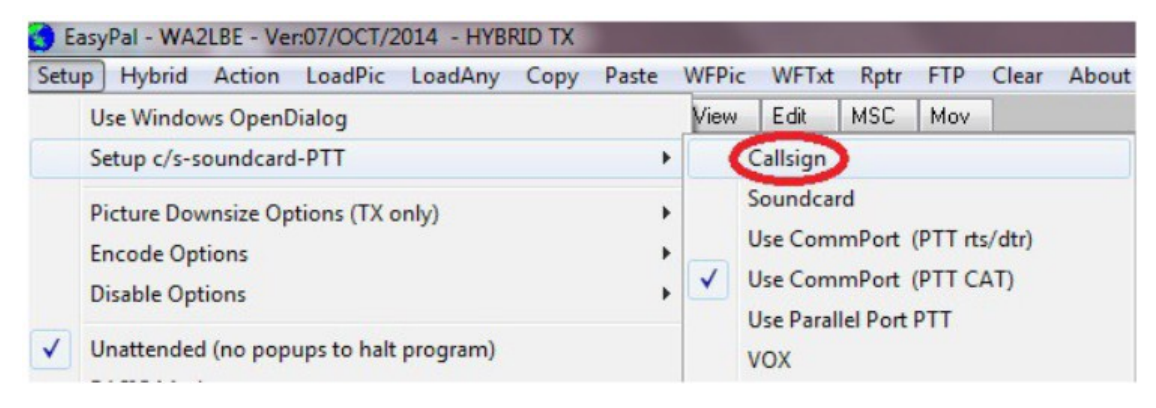

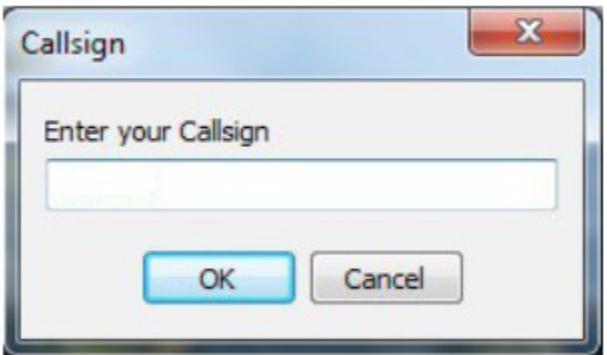

Now do the same again but this time click on "Soundcard". Here you will have a RX and TX list of sound devices, you just highlight the sound devices that you will be using and click "Assign"

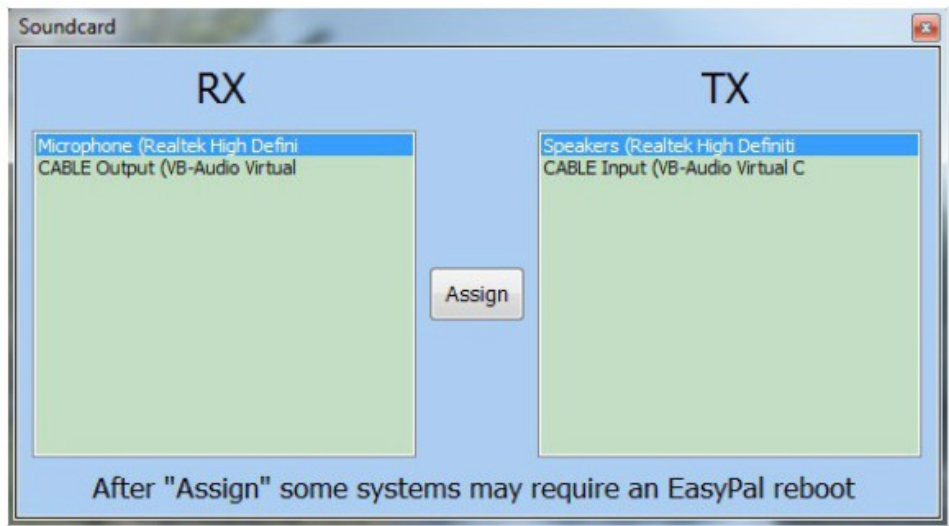

Here I have selected the computer's default mic and speakers

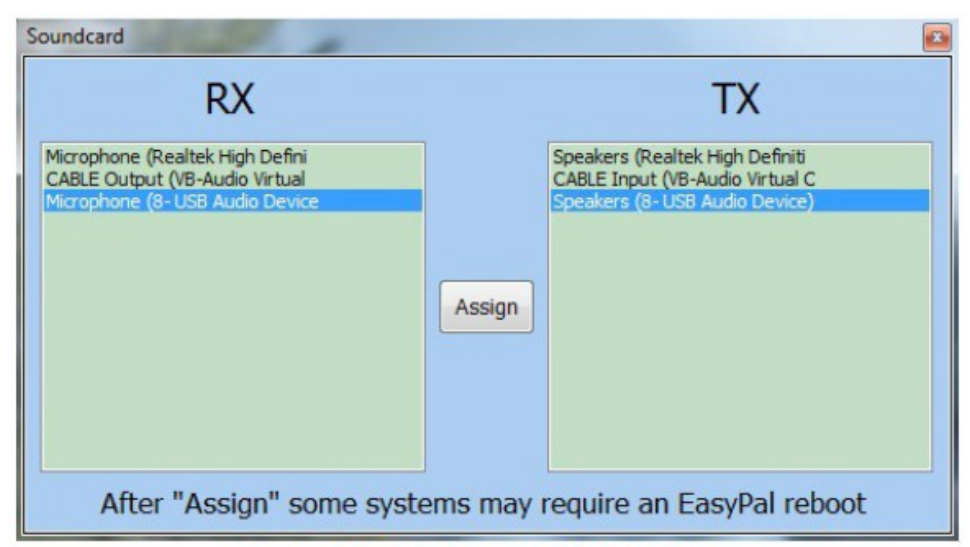

Here I have selected the USB devices

Now you need to setup how you want the software to key your radio, this all depends on what sort of interface you are using. Most simple interfaces will use "Commport (PTT rts/dtr)" There are so many variations in doing your PTT, that we cannot go into this here. You will have to work out what is needed for your interface.

To send images in Hybrid mode all you need to do is click on "Hybrid" in the top menu and put a check next to Hybrid.

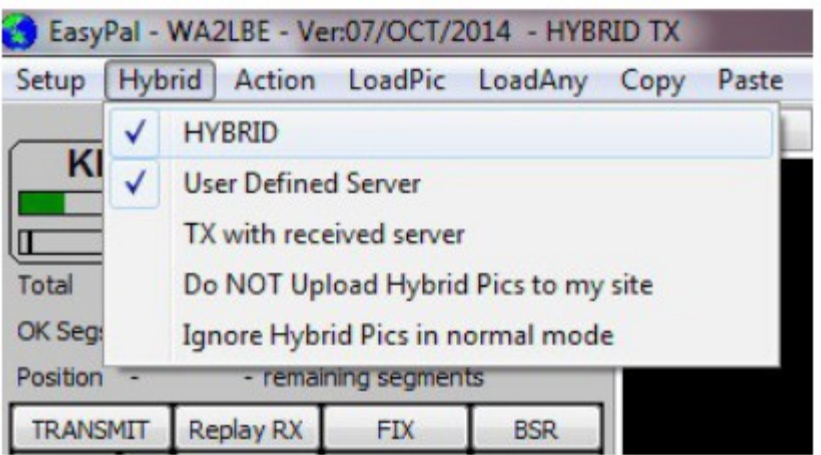

If you plan on "User Defined Server", enter the following: Web Address: qsl.net/(your callsign) User Name: (your callsign)

Password: (the one sent to you – CASE SENSITIVE)

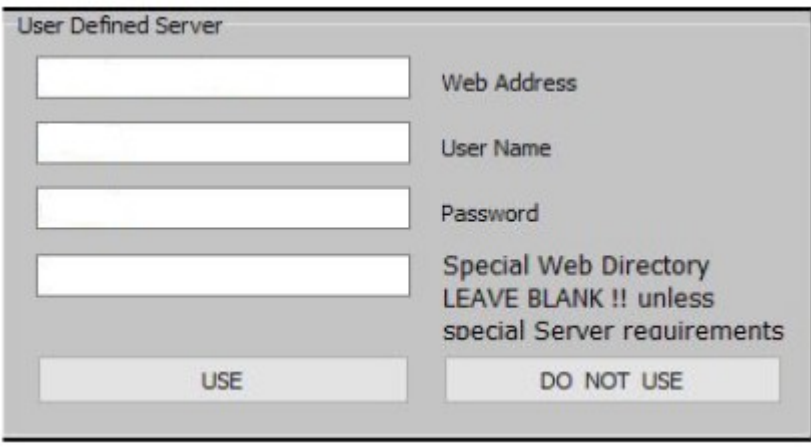

Click USE

You need a web server address for EasyPal to FTP your pictures to. Go to QSL.net

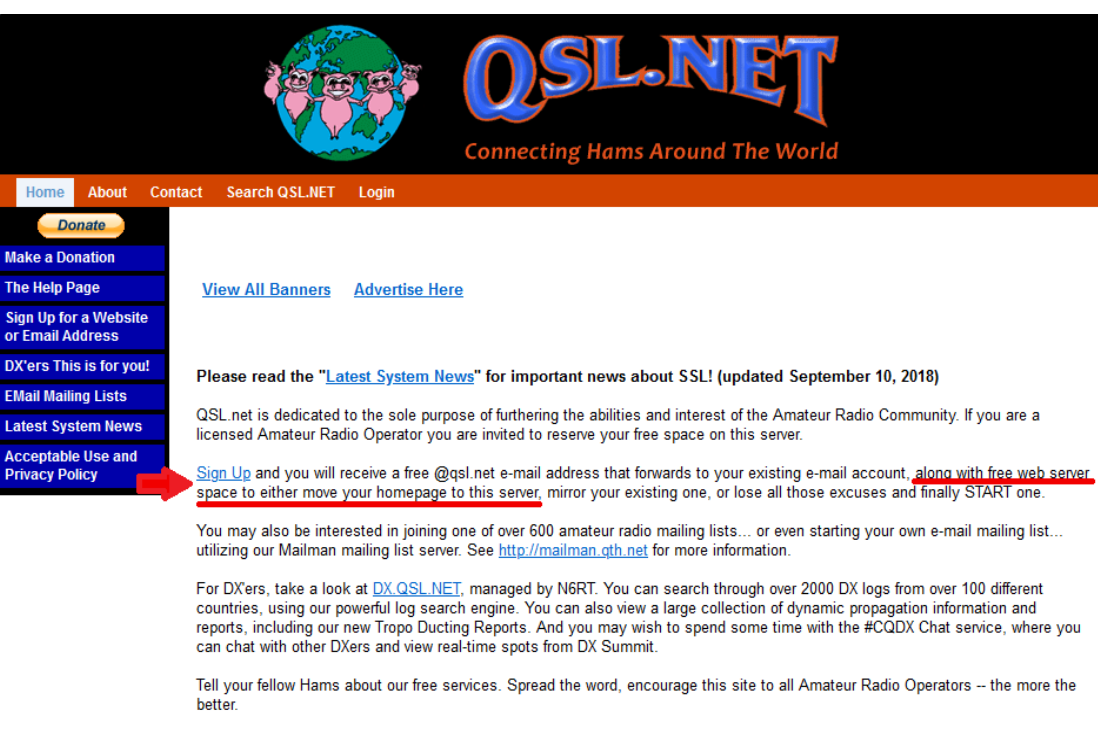

If you have any questions, feel free to contact us.

QSL.NET is funded by YOUR contributions. Thanks for the support!

Donate We need your support!

## Click on sign Up

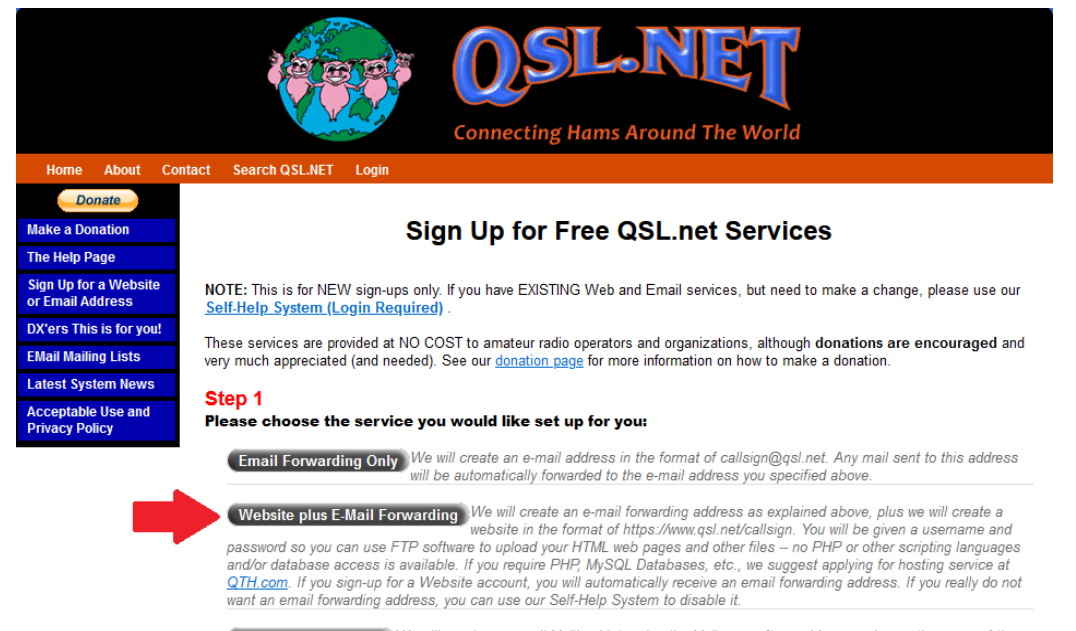

Mailman Mailing List We will create an e-mail Mailing List, using the Mailman software. You can choose the name of the ist, and it will have an e-mail address of nameoflist@mailman.qth.net. You will need to assign a<br>mailing list administrator to deal with the day-to-day support requests and maintenance of the list. You can read more about roles and responsibilities of a list owner here (will open a new window). A donation to QSL.net of \$25 per year per mailing list is suggested.

QSL.NET is funded by YOUR contributions. Thanks for the support!

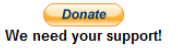

While your waiting for the email, you can click on "TX with received server"

Setting the Control for Tx. It is not obvious at first, but many of the adjustable parameters change by "left" clicking the mouse on the name. For example in the lower left corner is a check mark box and RS2. You might find this set to RS1,2,3 or RS4. You change this value by left clicking the RS text.

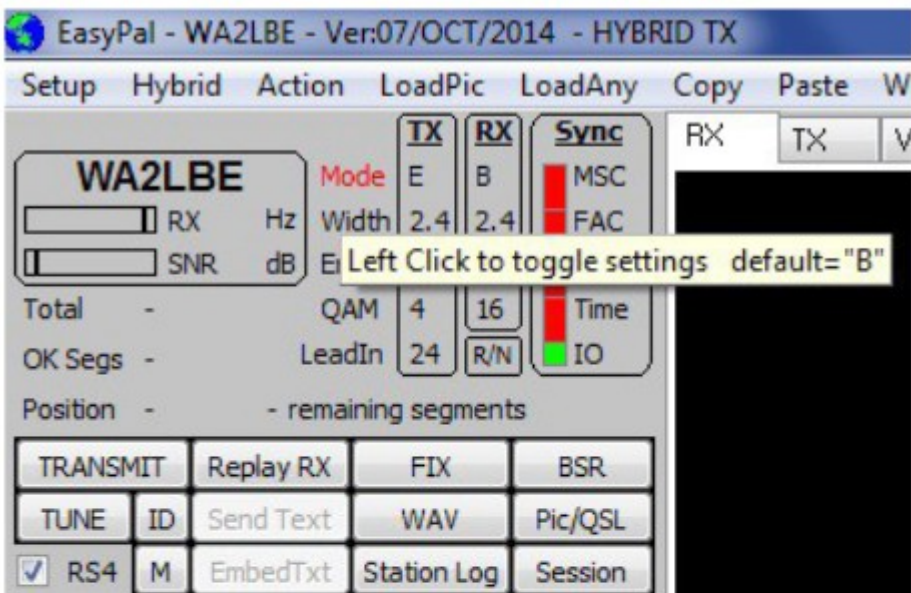

The settings for Saturday Night DSSTV:

 $\bf Mode - E$  $Width - 2.4$  $ErrFix - HI$  $QAM-4$  $\textbf{LeadIn}-24$  $RS - 4$  (with check mark)

I hope this has not confused you too much and I hope it has been of some help to you. The best of help you will find on air, so just ask for help. Ham radio is full of experts !!!